# ALAURAS SOFTWARE

*Leading the Way with Web Based Software*

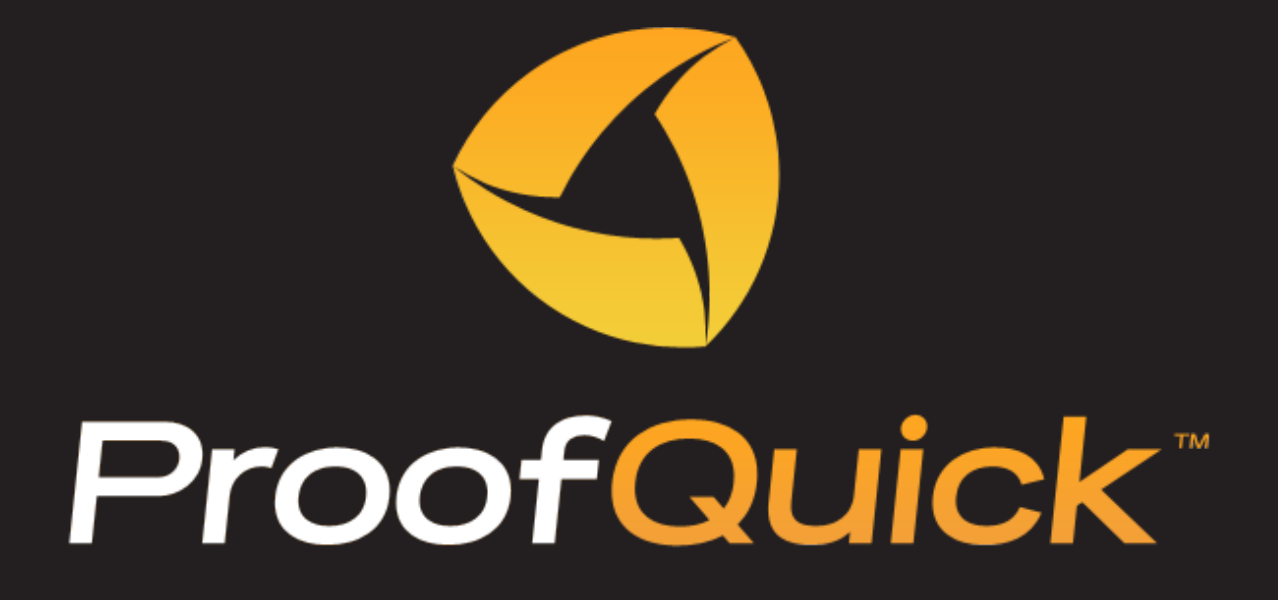

# **Online Proofing**

*Managing Your Ad and Graphics Production just got easier*

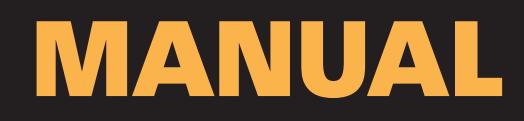

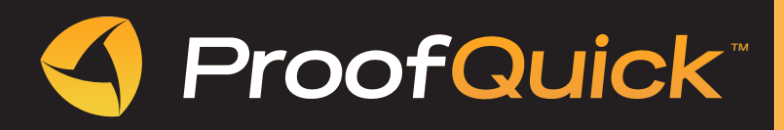

# **WELCOME TO PROOFQUICK**

ProofQuick is an online proofing solution for the yellow page industry.

Our web solution allows your customers to review their proof, edit and mark any changes, or simply approve the ad and deliver the approval to the graphics department in seconds. You don't need to install or download any special software.

# **PROOFQUICK SUPPORT SERVICE**

ProofQuick Support Service can provide you with prompt and accurate information about product features, specifications, pricing, availability, services, and technical support. For the most current information on available support and professional services for your ProofQuick product, please email *support@proofquick.com*.

# *PERSONAL TELEPHONE SUPPORT*

If you want to contact us for the technical support over the phone, please email your phone number to support@proofquick.com and our support staff will contact you within 24 hours.

Support includes assistance with in clarifying how features work and how they are applied to a sample document; troubleshooting technical questions or issues; installation, configuration, and setup on standalone computers.

# **INSTALLING PROOFQUICK (desktop version)**

• Go to **www.proofquick.com**.

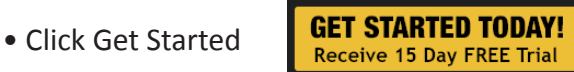

- Complete the registration form.
- Or you can download the latest version of ProofQuick and Adobe Air, and install it.
- After installing ProofQuick, the PQ icon will appear on your desktop.

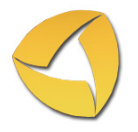

• Login to ProofQuick either by clicking the icon on your desktop or on the Get Started page in PQ website.

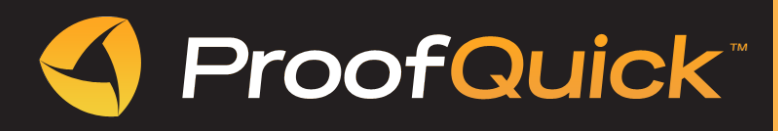

# *DESKTOP VERSION*

The desktop version is designed for Administrators and Creative staff to optimize production within your current work environment. This includes tray notifications, drag & drop opportunities and many other features powered by new Adobe toolsets to improve efficiencies and accelerate art production.

# *WEB BROWSER VERSION*

The web browser version can be used easily by anyone, anywhere and is designed to provide online proofing tools to your end customer. Quick and easy approval access for your customers!

**Note: In the Web Browser Version you cannot drag and drop an image for uploading to the site.**

### **PROOF TAB**

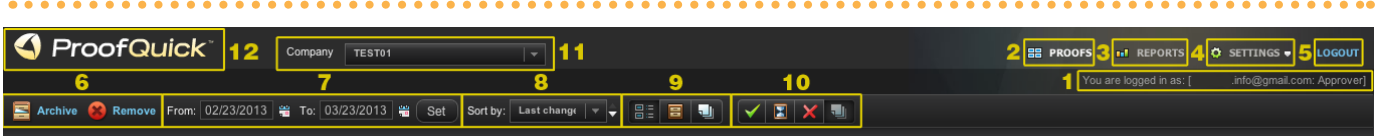

- 1. You can verify your login name and role here
- 2. Proofs button shows your proofs.
- 3. Reports button shows different types of reports.
- 4. Settings button shows dropdown menu with settings
- 5. Logout button
- 6. You can Archive or Remove proofs within your account.
- 7. You can Set the dates to view proofs that you have created during this period.
- 8. You can sort proofs according to Name, Approver, Status or any custom fields that you created.
- 9. You can choose proofs that are Current, Archived or All by clicking any of these buttons.
- 10. You can choose proofs that are Approved, Pending, Rejected or All by clicking any of these buttons.

On the Proofs Dashboard, you will see all proofs created with information related to the proof.

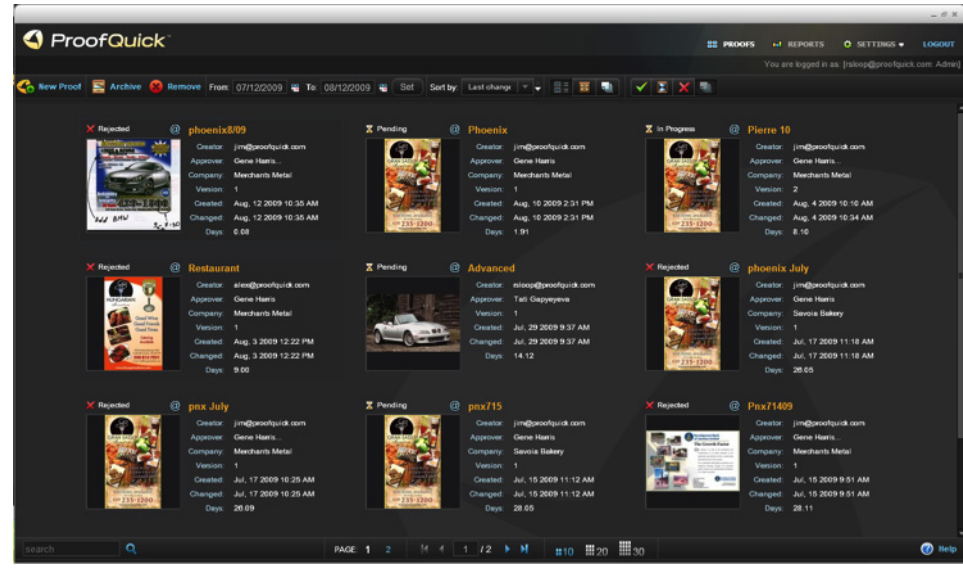

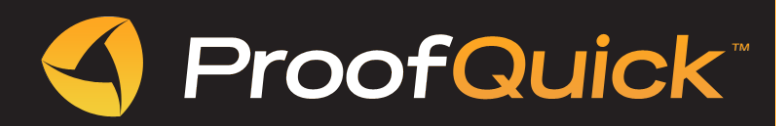

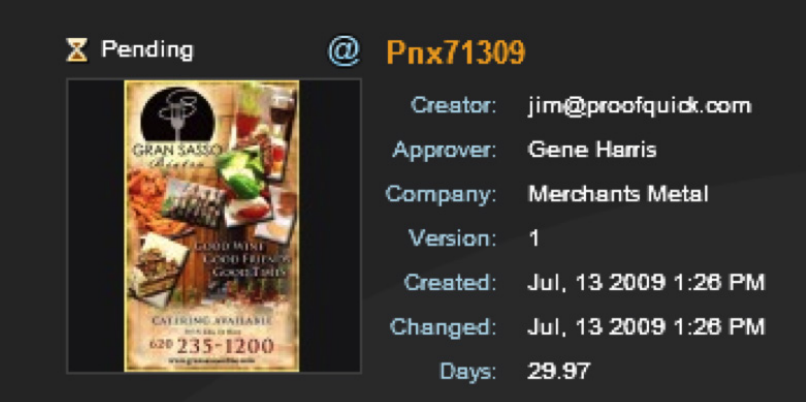

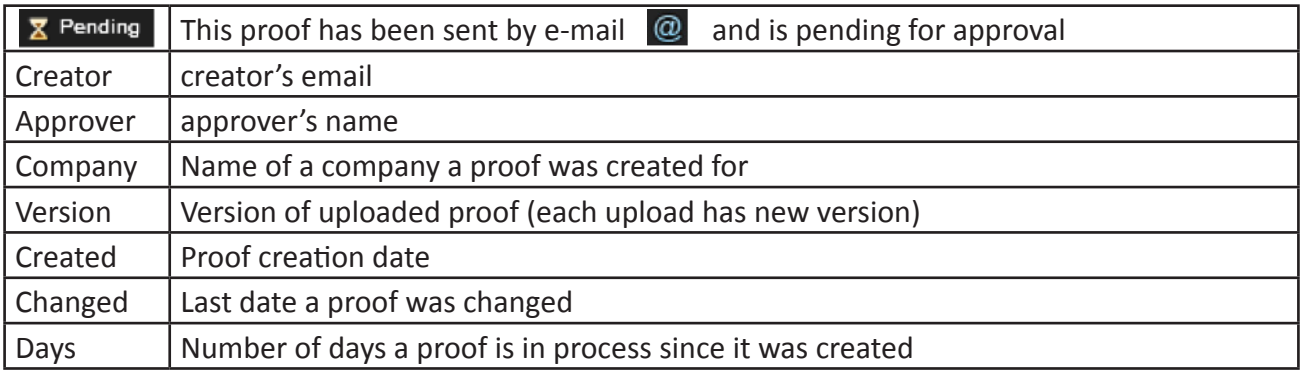

### *TYPE OF PROOFS*

**EProofs** @ – proofs that were sent for online approval.

**Print Proofs**  $\Box$  – We know that some of your clients still prefer to get printed proofs for inspection.

ProofQuick has been designed to provide tracking proofs, which are printed and sent via postal mail, including full reporting. This makes ProofQuick your sole proofing solution and completely focuses and automates the process.

### *PROOFS STATUS*

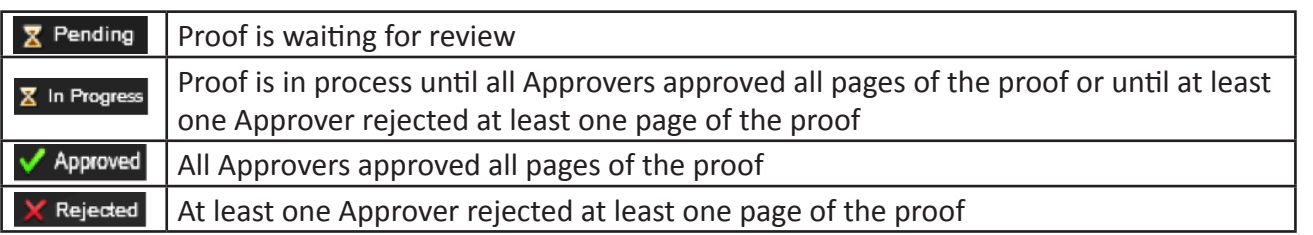

### *To open a proof from the Proofs tab*

- Double-click the thumbnail.
- The image appears in the detailed workspace

### *To delete a proof from the Proofs tab*

- Select the thumbnail (one click), and press Delete selected proof icon
- The Confirm File Delete dialog box appears.
- Click Yes to delete proof from the system.

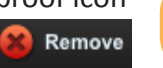

Note: If a proof is deleted from ProofQuick it cannot be recovered. It would have to be uploaded a second time.

. . . . . . . .

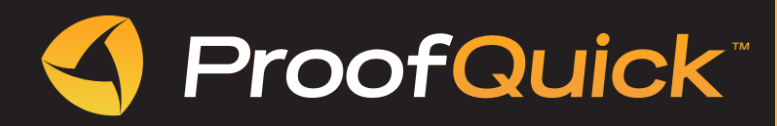

### *To archive a proof*

- Select the thumbnail (one click), and press Archive selected proof icon.
- The Confirm File Archive dialog box will appear.

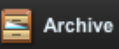

- 
- Click Yes/No

#### *To sort proof thumbnails*

- Click the Sort by drop-list
- Choose one of the following options:

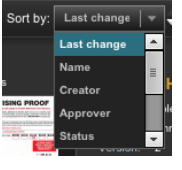

Note: You can change sort direction by clicking on  $\left| \right|$ 

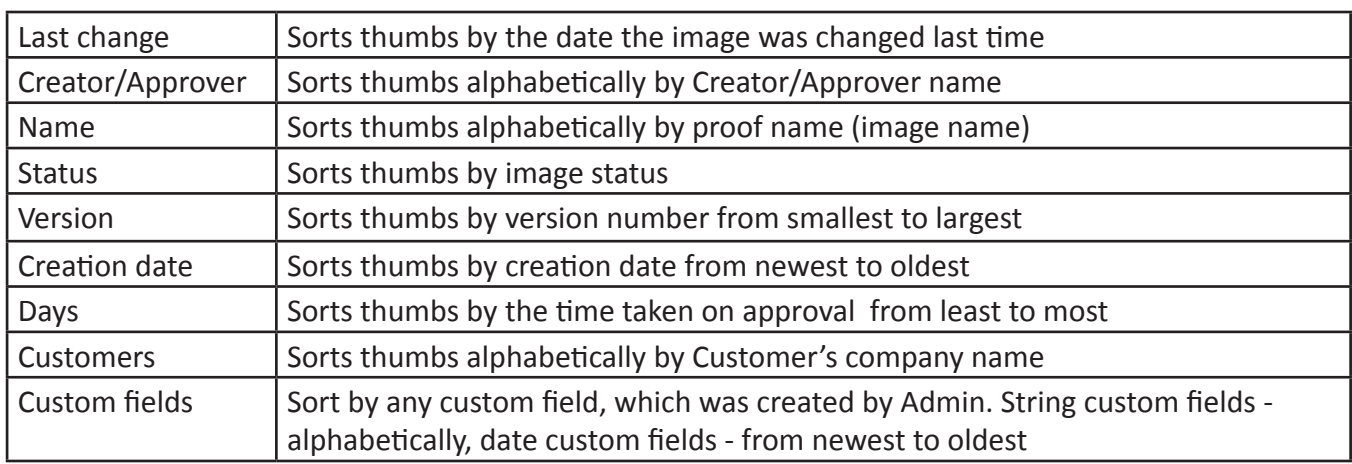

# *FIND PROOFS USING THE CALENDAR*

Sometimes you may want to search for images around a certain date. The Calendar Search feature makes this a simple task. You can search by a specific date or select a date range. The image creation dates are highlighted on the calendar.

• From the left side of the Proofs tab, click the Calendar (From – To) button.

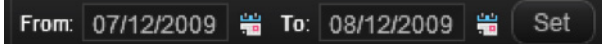

- The Calendar Search dialog box appears. It shows the set date range of proof creation.
- When you click Set button the system updates and displays images created on that date or range.

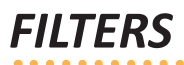

Use filters to show:

**SHOW:** Current, archived, pending, approved, rejected or all

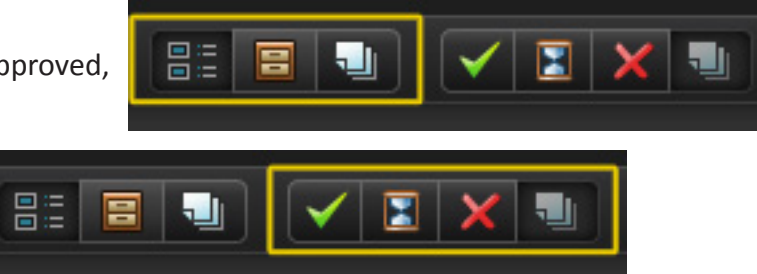

**STATUS:** Current, archived or all

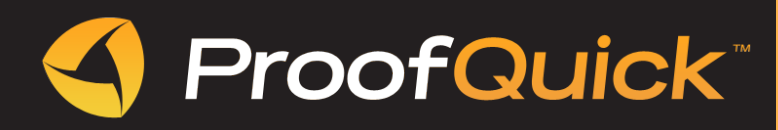

# *PROOFS DETAIL*

- Double clicking on thumbnail image brings you to the detailed workspace.
- An Administrator can mark an image or save comments for the Artist and Approver.

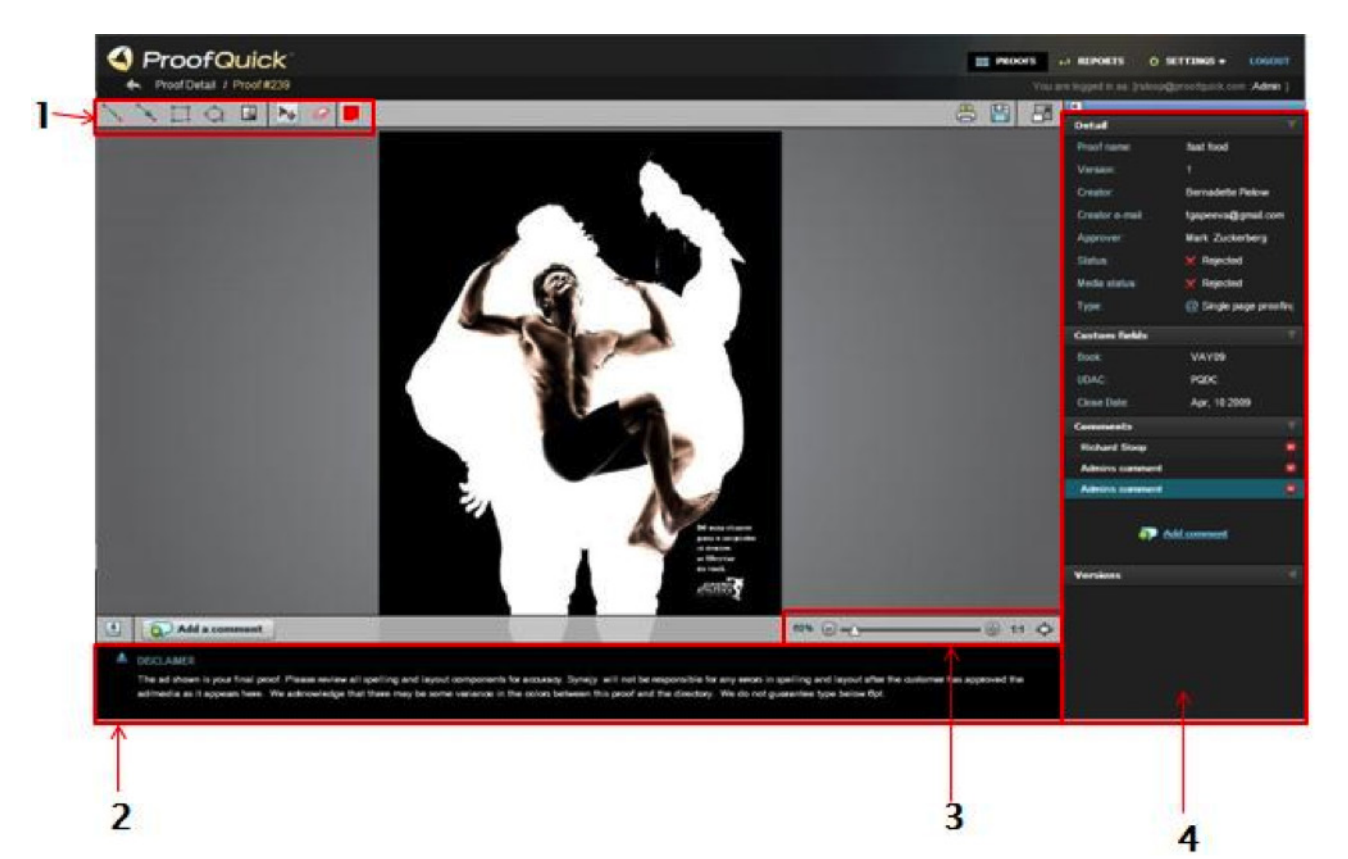

#### *The ProofQuick workspace includes the following components:*

- 1. Editing tools
- 2. Disclaimer
- 3. Viewing tools to enlarge or shrink the image
- 4. Information bar giving the details of the proof

An Administrator does not have the functionality to create or approve and/or reject proofs.

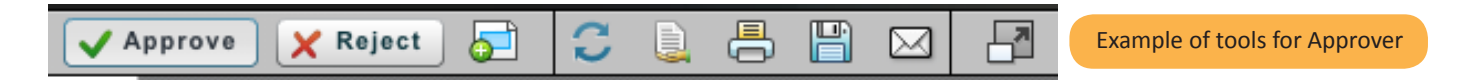

#### *View tools*

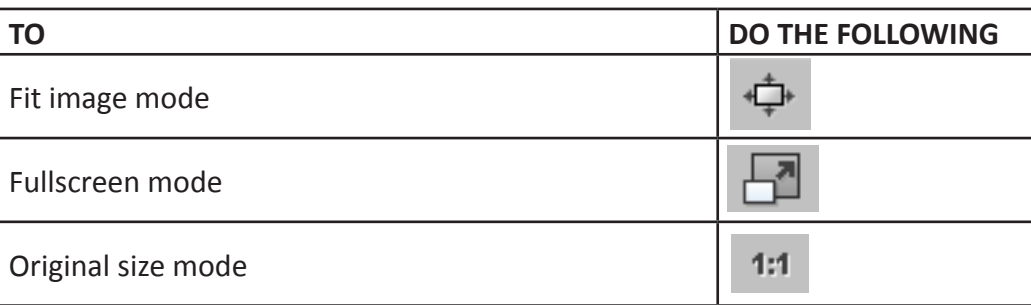

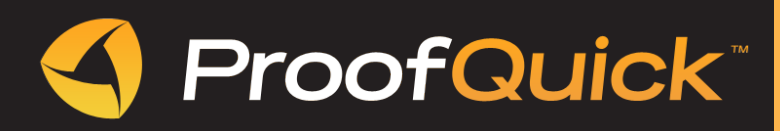

#### *Information bar*

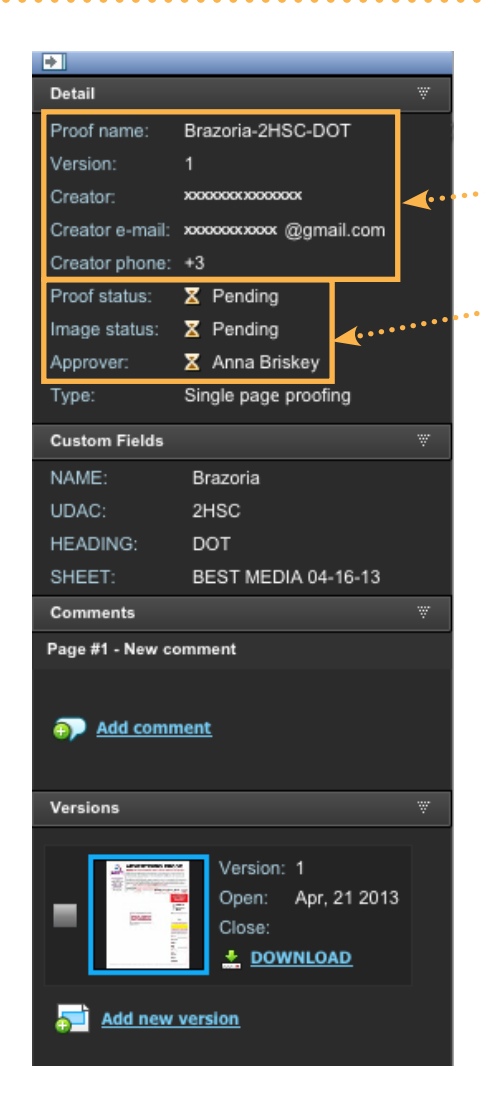

**Information bar** displays details, custom fields, comments and versions for current proof.

**Detail** screen gives you all general information about proof: Creator's name, media status, description.

**Media status** shows status of the current page.

**Custom fields** provide important information related to this proof. These fields can be added by an Administrator in Settings/Custom Fields.

**Comments** - shows all comments that were made by the Approver, Artist or Administrator (there are no comments on example picture).

You can **Add comment** and it is the same as here:

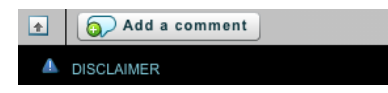

**Versions** - under the version bar you can see current and all previous versions of the proof. Double click on the version icon opens the image, comments and mark-ups for this version. You can check the versions, compare & download them (Note: You can not delete them).

Add new version - the same as here:

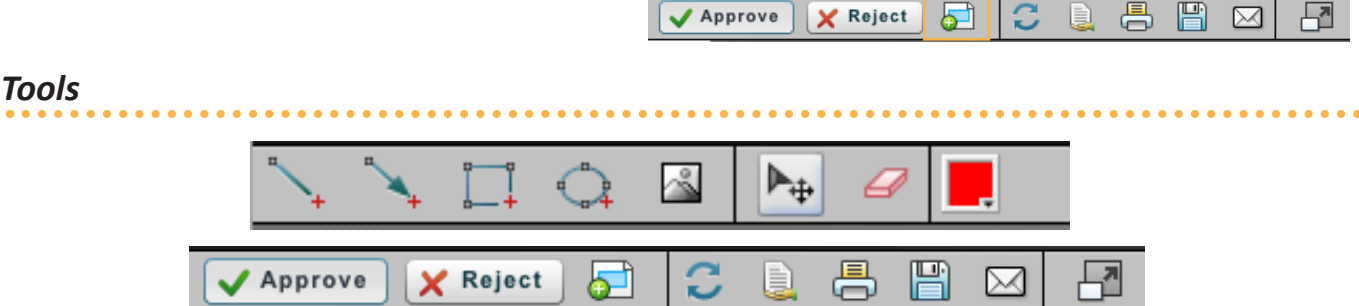

This icon provides printing the image on a printer. You can print the image as a large thumbnail or in its original format. You also can include the mark-ups.

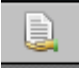

厝

This icon provides sharing a proof by e-mail address.

This icon saves the current version at the original format to the folder chosen by you.

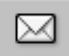

This icon provides resending notification(s) to approver(s).

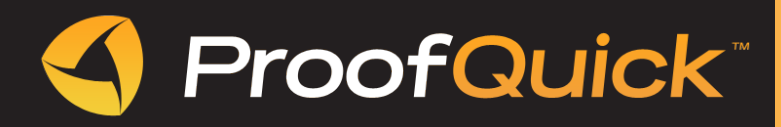

### *Making comments*

ProofQuick lets you apply comments to your images.

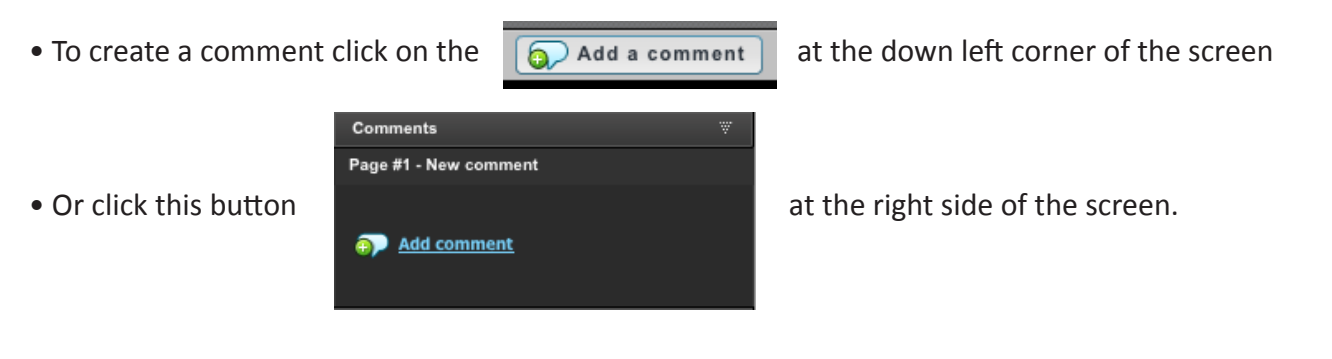

• Type and save your comment in this window and click "SAVE". All your comments will be saved at the right side of the screen

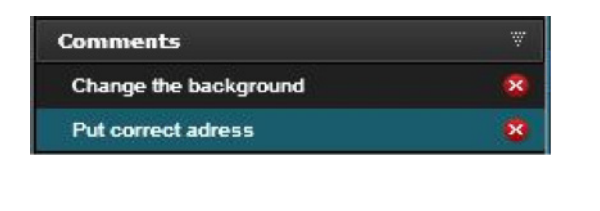

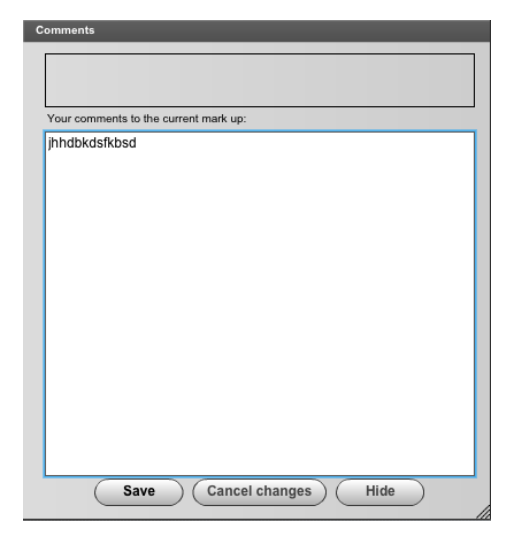

 $$ 

#### *Versions downloading*

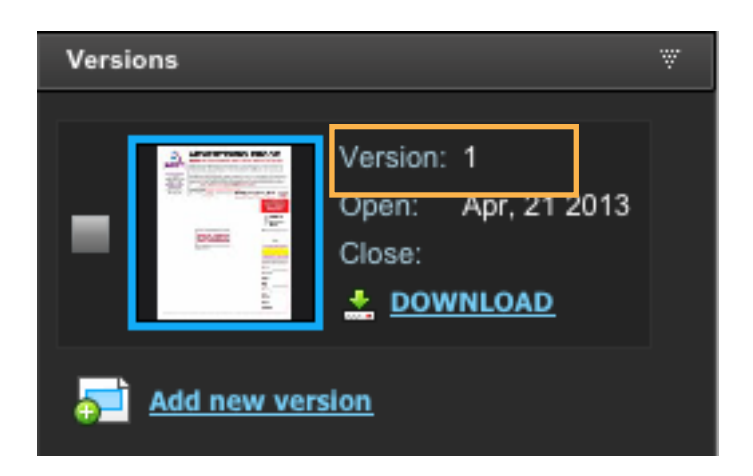

Download all pages of the proof to the folder of your choice by clicking "Download" on the hotlink on the bottom of the sidebar when in the detail screen for a proof.

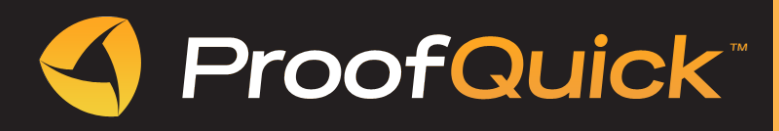

# *GRAPHICS DEPARTMENT RESPONSIBILITIES*

### *Create New Proof*

The graphics department will need to create (upload) proofs to be sent out to the customers for approval. The PQ Admin will need to know this process to support and assist the graphics department.

• Go to the Proofs tab and click Add new proof button.

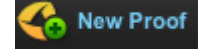

• Enter the customer's name in **Name** field. Select **Single Page** or **Multi Page proofing** (if your document has more than 1 page - always use "Multi Page proofing"). Choose **to Email** the proof to customer or **to Print** the proof and send by regular mail. You can write a **description** of the proof. Enter the **Approver's email address**. You may also choose **to CC the proof** to additional people. If the approver's email is not entered into the PQ system, it will be added with a default role that has been determined by the Admin in Settings.

• **Select** the graphic file that you want to send either by using the drag & drop feature from your file folder or by clicking the **Select File** button. It will automatically upload once you have completed one of these actions.

• If your Administrator has inserted **Custom Fields**, you may enter relevant information to each field.

• Then, click **Create Proof**.

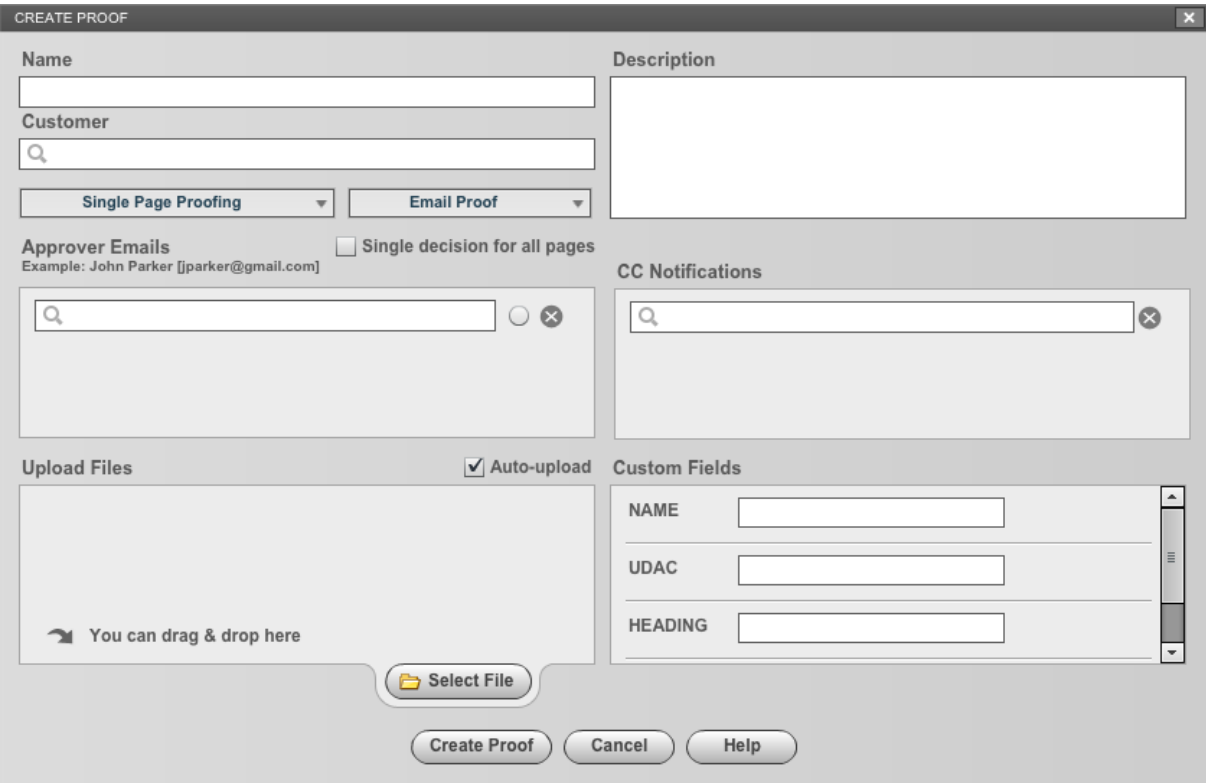

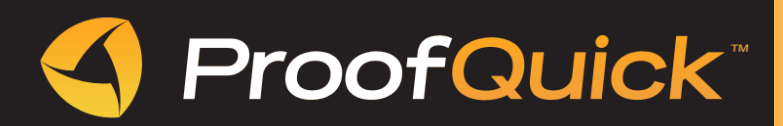

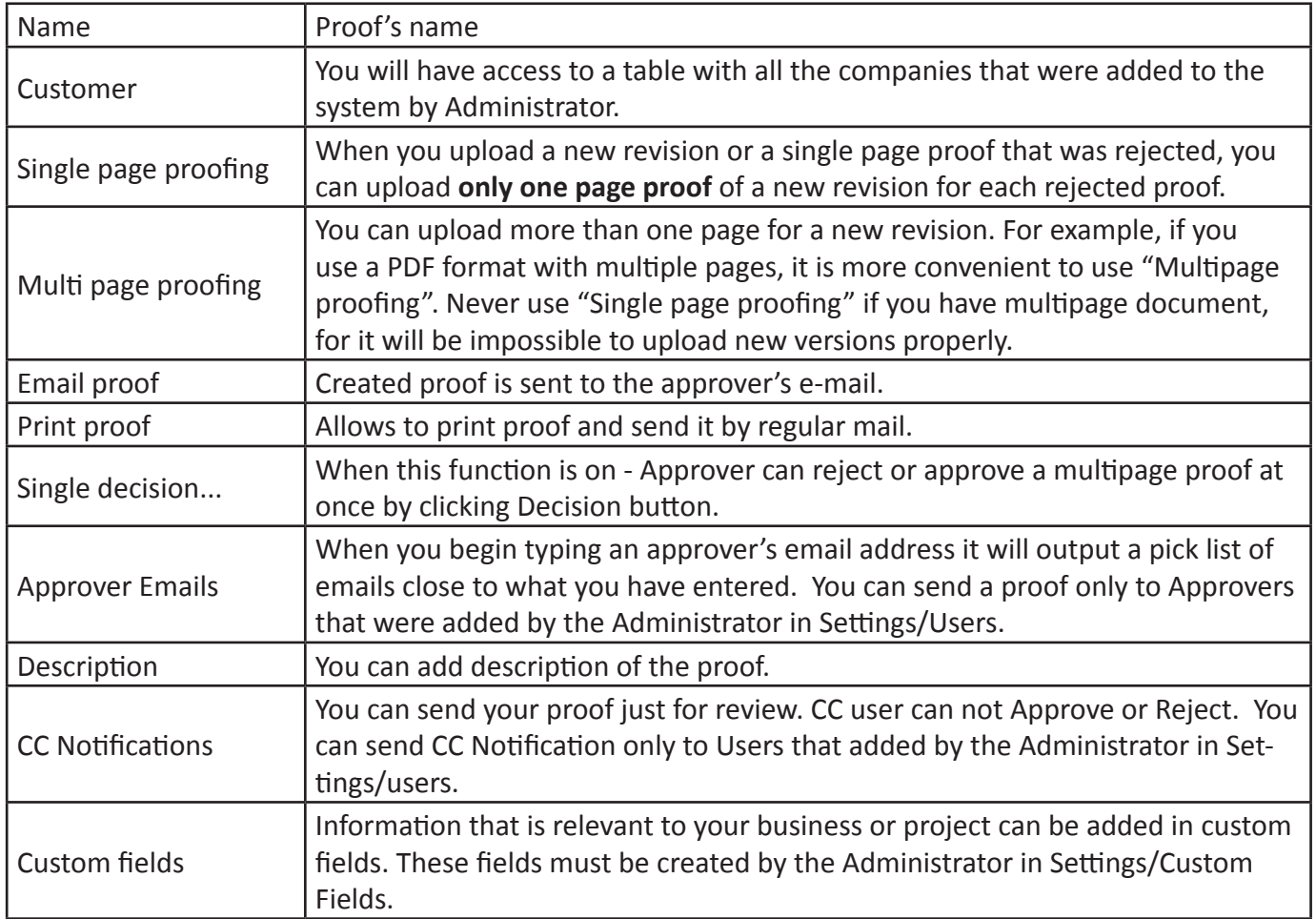

#### *Reviewing a Rejected Ad*

- Click on the proof thumbnail on the dashboard, and you will see comments made by the approver.
- You can download the proof to your local workstation and work on the necessary changes.
- You can also reply to the comments made by the approver by typing a response in the Comments box and click Save.

### *Upload New Revision of the Proof*

- After editing the proof, you can click on New Version  $\Box$  and upload the changed proof.
- When you click on New Version, the file uploading window will appear.
- Click on Select File, select the amended proof from your workstation and the file uploading will automatically starts.
- Click Create version after the file has been uploaded.
- You can click on the "x" round button on the far right of the file name box to delete a file if you didn't mean to upload it.

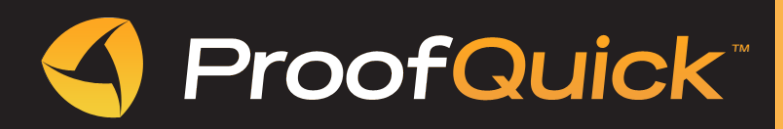

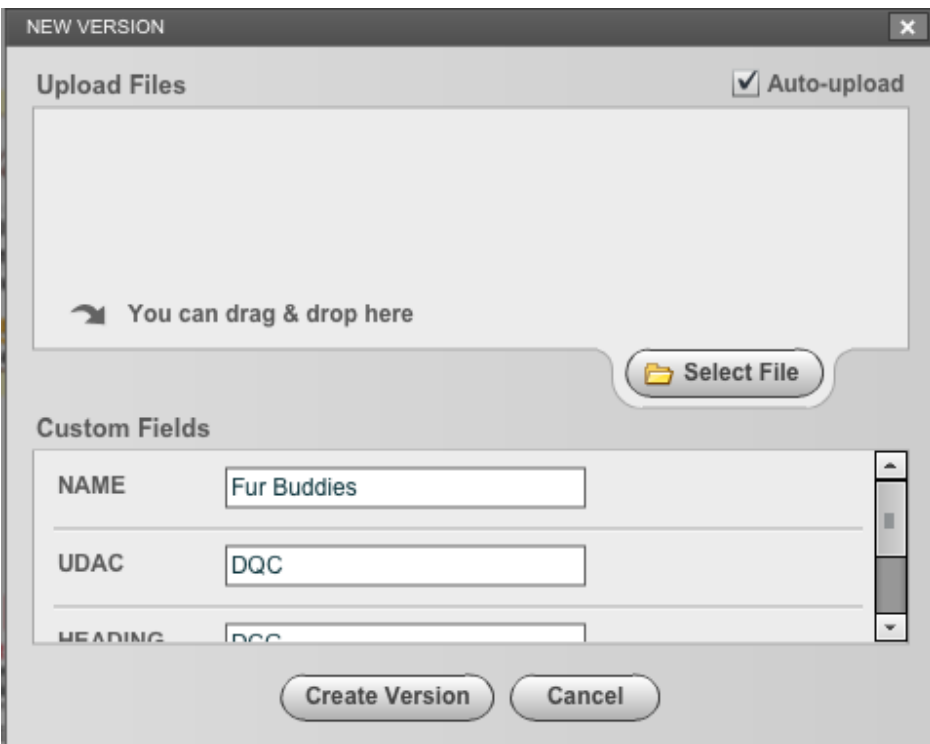

• After you uploaded a new version/revised version, it will immediately appear on your editing page.

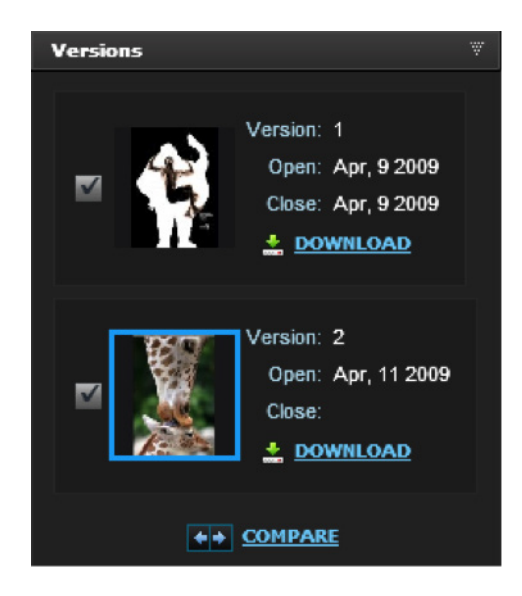

- You can click on the check box to see all the versions and compare them.
- Click on the Proofs tab to view your Proofs dashboard.
- Version #2 thumbnail will appear on your dashboard as Pending for approval.
- When the proof is approved by the customer, you will receive an email notification as the creator of the proof. Below is an example of the email. Content of the email can be edited any time under Settings / Templates List.

• The creator/graphic designer can click on the "link" or click on the PQ icon on his/her desktop, login to PQ and view comments made by the approver and the final proof.

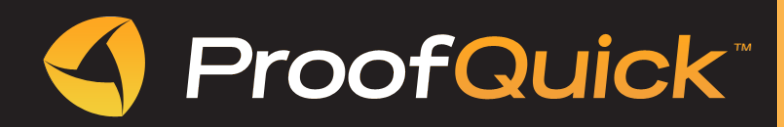

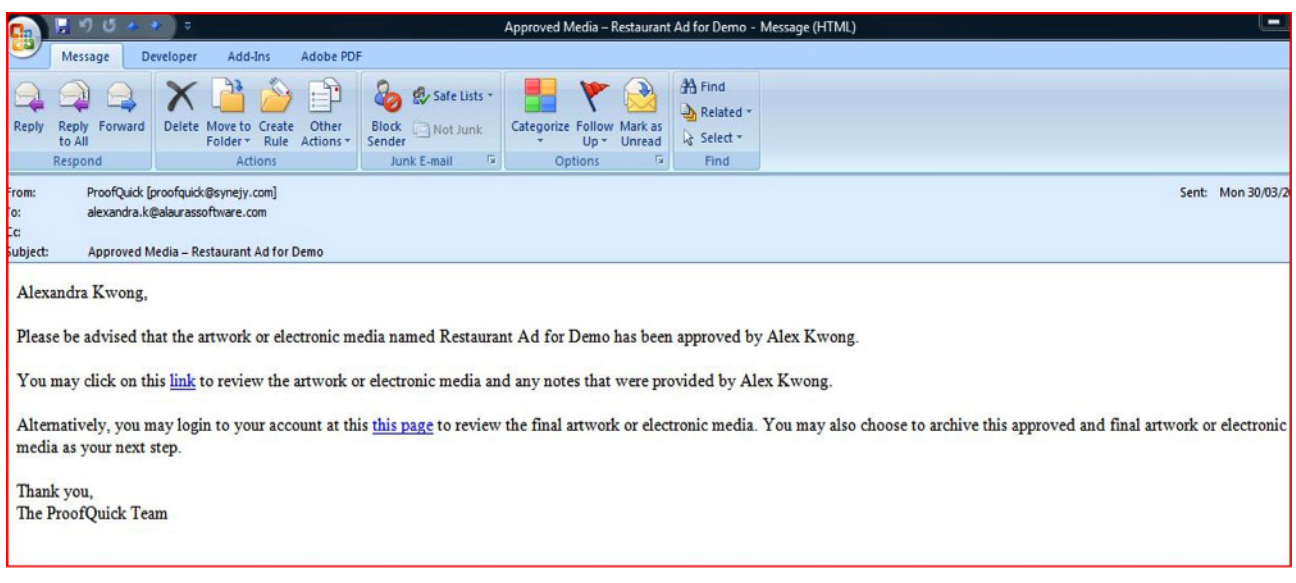

#### *Work with Print Proofs*

We know that some of your clients still prefer to get printed proofs for inspection. ProofQuick has been designed to provide tracking of those proofs which are printed and sent via postal mail. This makes ProofQuick your sole proofing solution and automates the process.

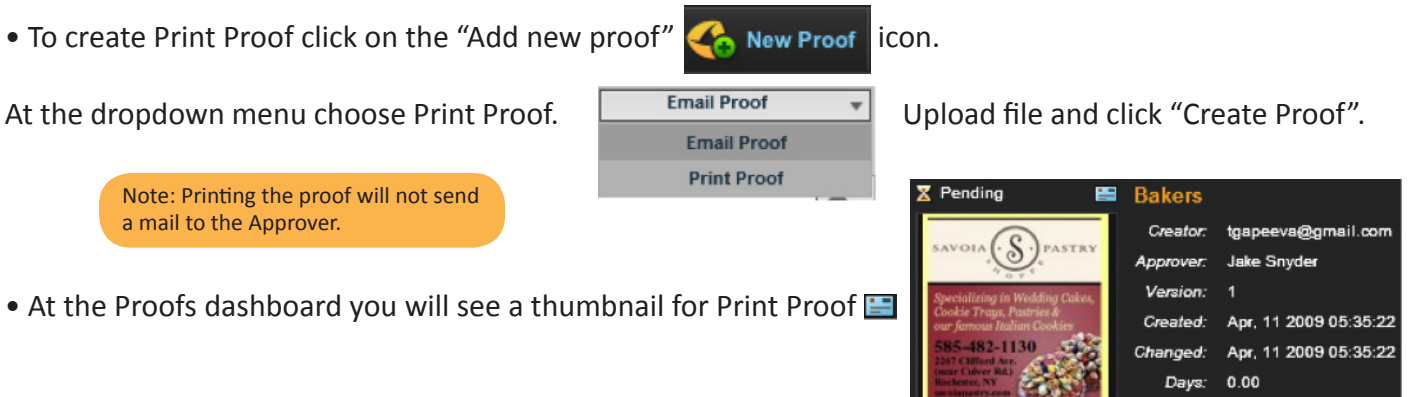

- When you get an approved or rejected copy of the Print Proof, go to the Proof Detail.
- You can scan and upload the document with Print Approver's decision for confirmation.

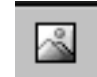

• To Approve/Reject proof according to the Print Approver decision, click on the "Decision" and make your choice.

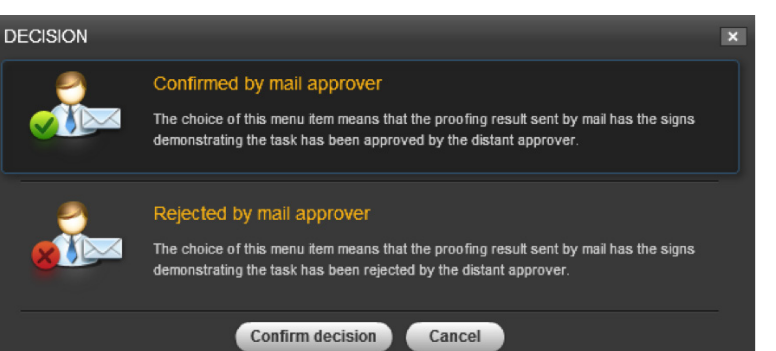

**Decision** 

• Click on the "Add picture"

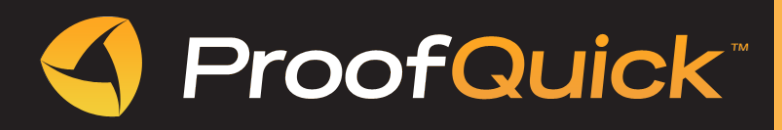

# **GRAPHICS DEPARTMENT RESPONSIBILITIES**

Use calendar to set up the date range to create a report. When you choose a report to run you will get a created proof status that shows the status and number of proofs that have been issued per artist.

# *MY PROOFS CREATED*

Shows proofs status and number of issued proofs per Artist.

Double click on the User or Total shows how many eProofs and Print Proofs were created.

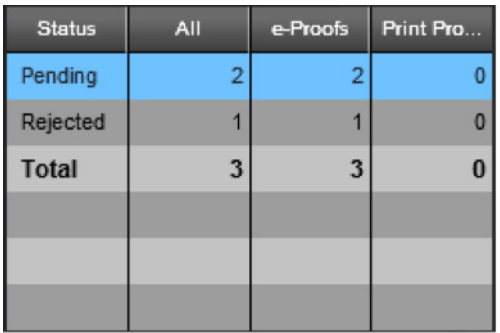

### *MY APPROVER STATUS*

Shows proofs status by Approver.

### *PROOFS STAUS SUMMARY*

Shows a summary of all proofs and the status of each by artist and approver.

### *CREATED PROOFS PROCESSED*

Shows the number of proofs created per month.

### *MY APPROVAL*

Shows the number of proofs approved each month for the date range selected.

### *TOTAL PROCESSED*

Shows the number of proofs processed for approvers and artists.

### *PAYMENTS*

Shows the number of ads processed through the system and the total charge amount.

ProofQuick uses secure PayPal solution to process your payments.

- Set up date range at the calendar
- You will see monthly payment report

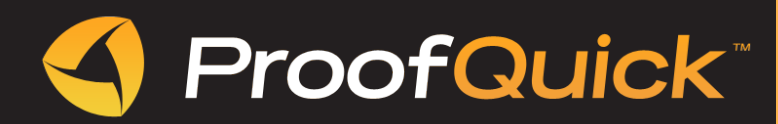

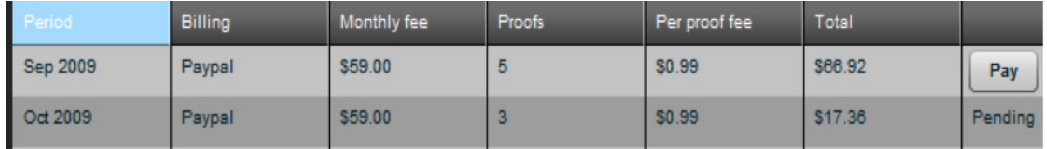

- Click "Pay" button
- Enter credit card information and click "OK"

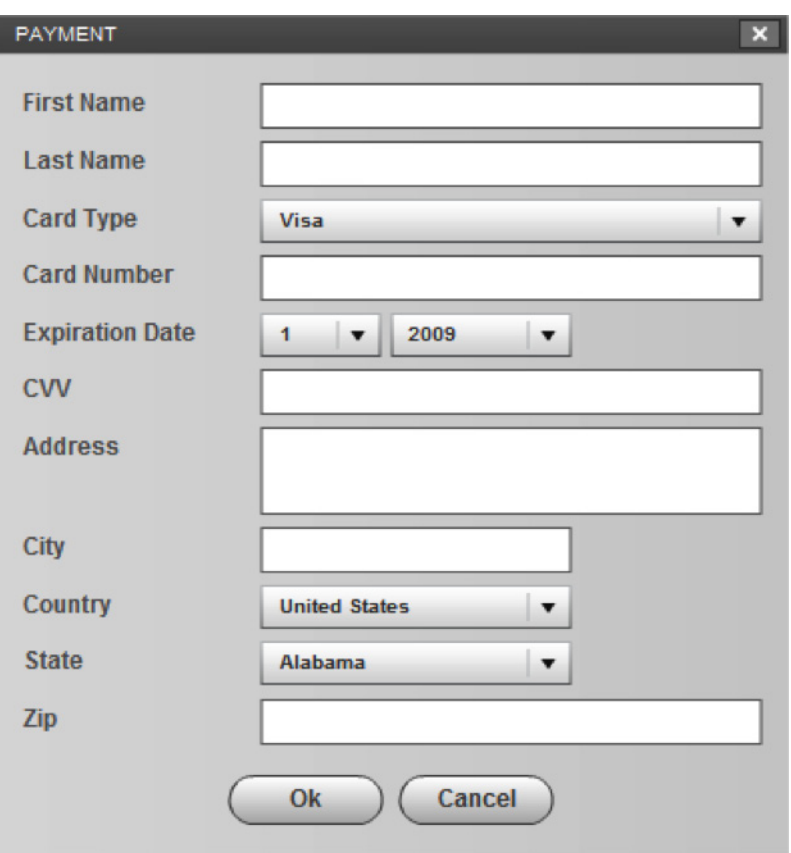

• All information will be securely redirected to PayPal system to process the payment.

### *REPORTS MANAGER*

Use Report manager to create your own reports. This item is fully flexible and customizable according to your requirements.

In the left column you can see all the fields that can be used for your reports.

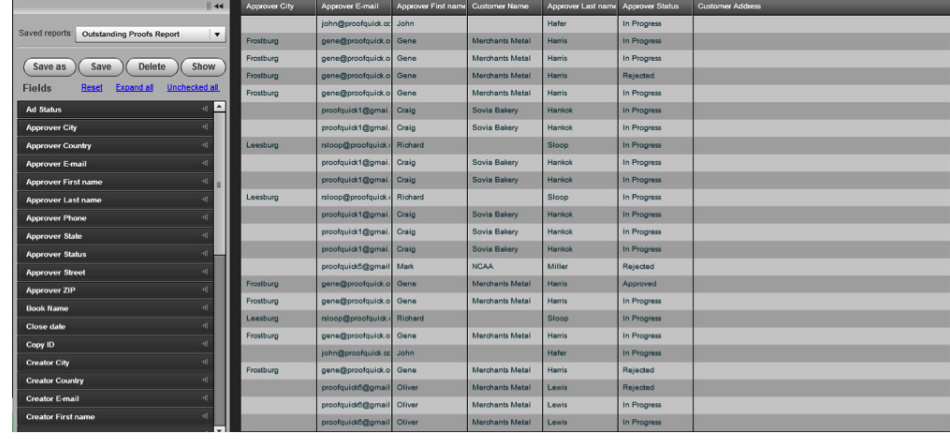

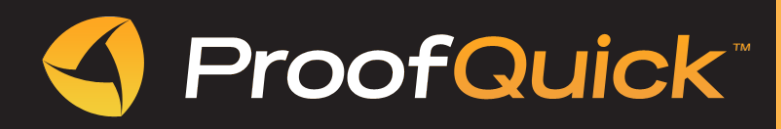

#### *To create new report*

- Click Expand all.
- Tick the Visible checkbox for each field you want to include in your report.

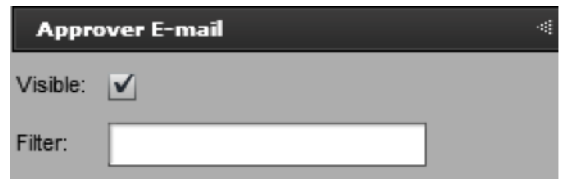

- Click Save as. Another window will open.
- Tick the roles you want to give access to the report.

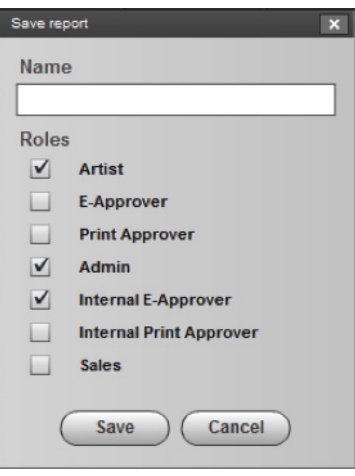

- Click Save to save the new report.
- Click Show and chose the report you just created.

#### *To open saved report*

• At the top of page open dialog window "Saved reports".

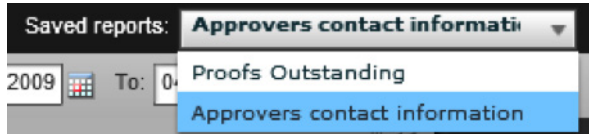

• Double click on the name will open report.

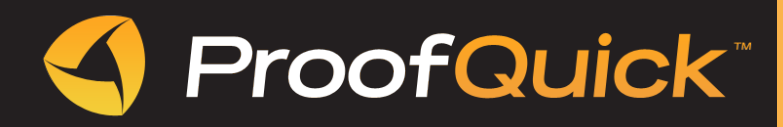

# **SETTINGS**

### *ROLES*

There are 7 basic roles.

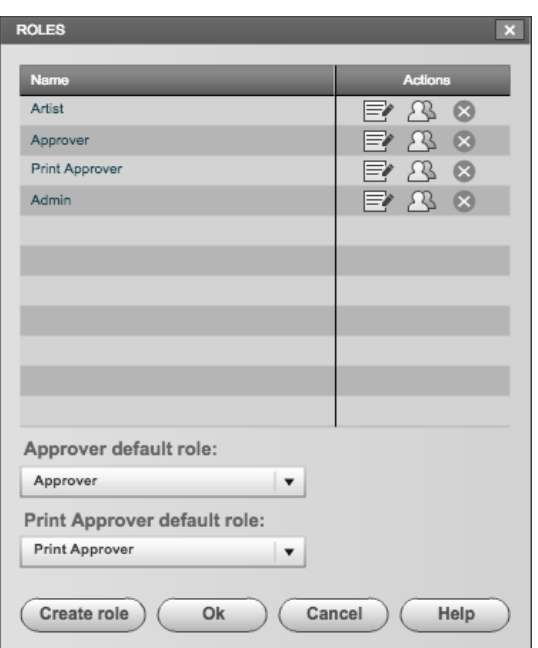

 $\overline{a}$   $\overline{a}$   $\overline{a}$   $\overline{a}$ 

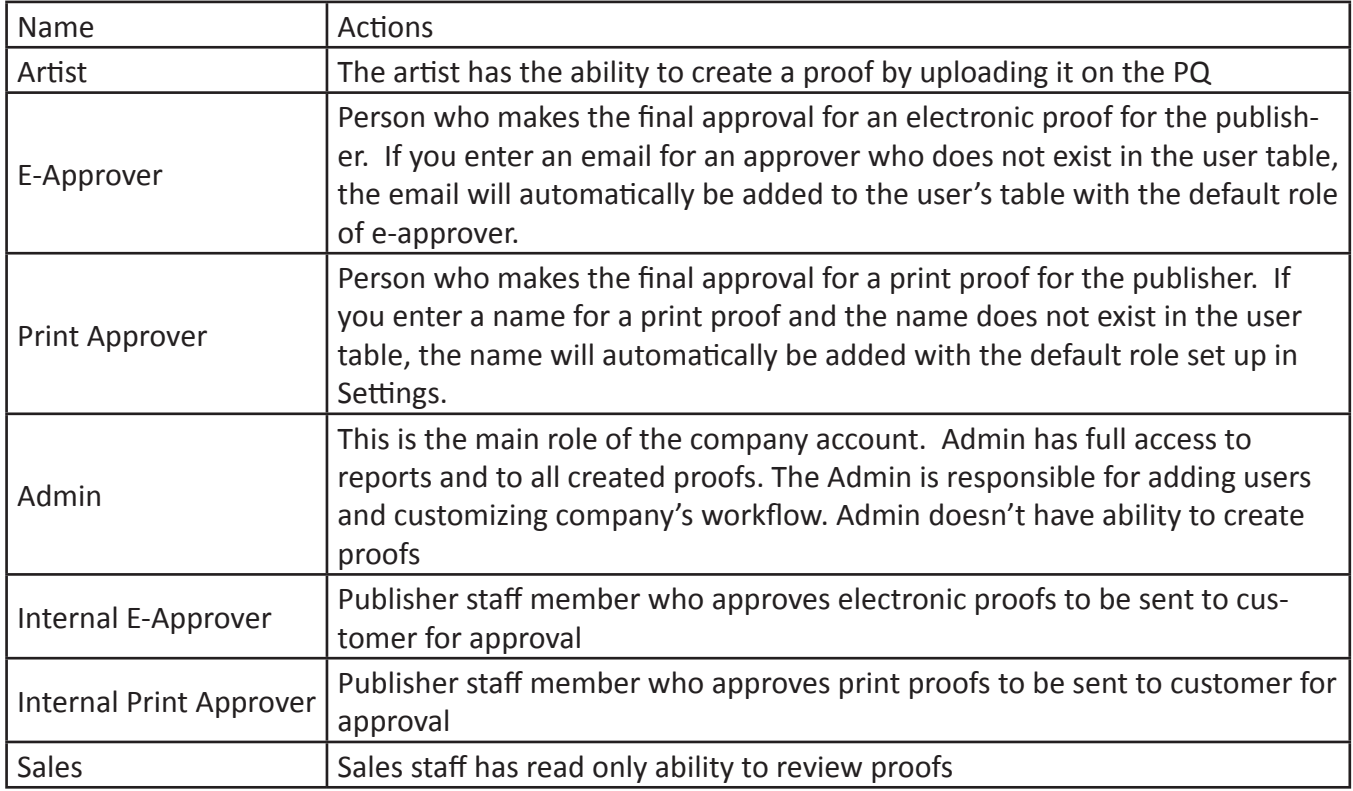

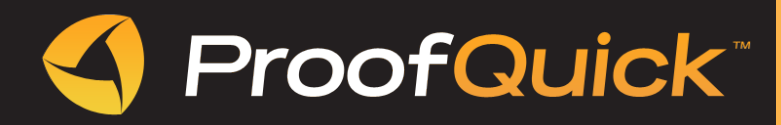

#### *Edit roles*

You can customize any role, depending on requirements of your company.

• Click "Edit"  $\Box$  near the role and add the functionality to the existing role.

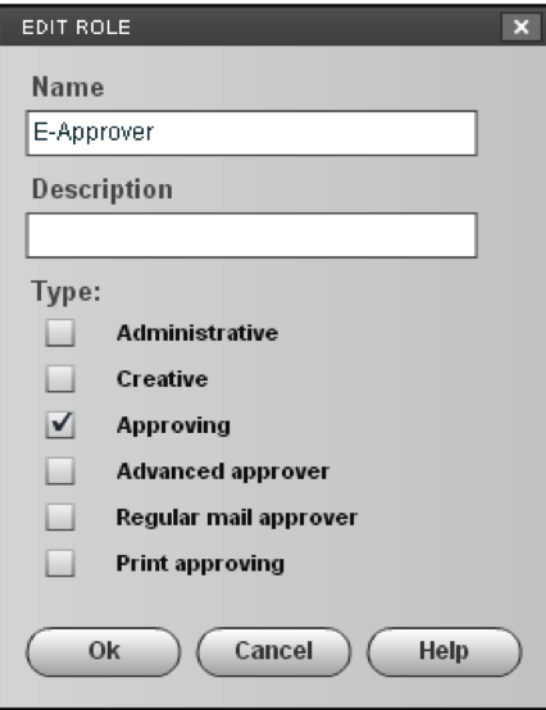

#### *Create new role*

- Click "Create role".
- Name a role and select the needed functionalities.

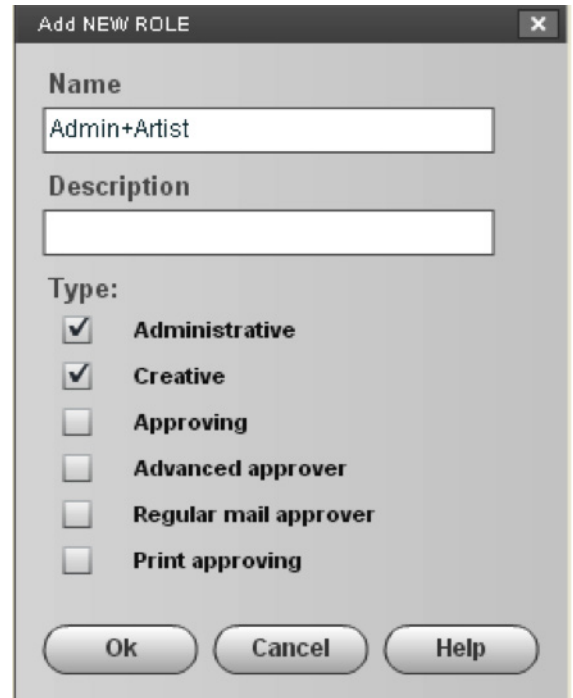

• Click "Ok".

. . . . . . . . . . . . . . . . .

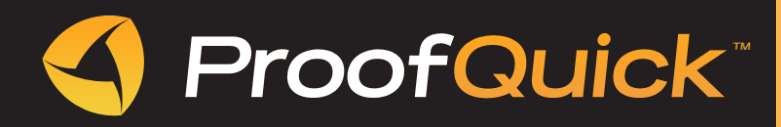

**\*\*\*\*\*\*\*\*\*** 

# *USERS*

#### *Create new user*

• Click "Create new user" button.

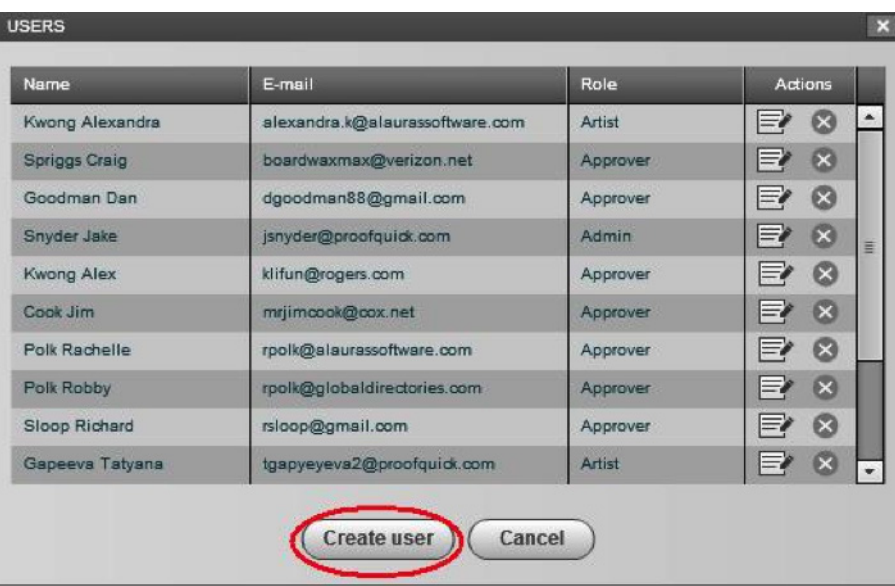

• Fill the form and choose a role.

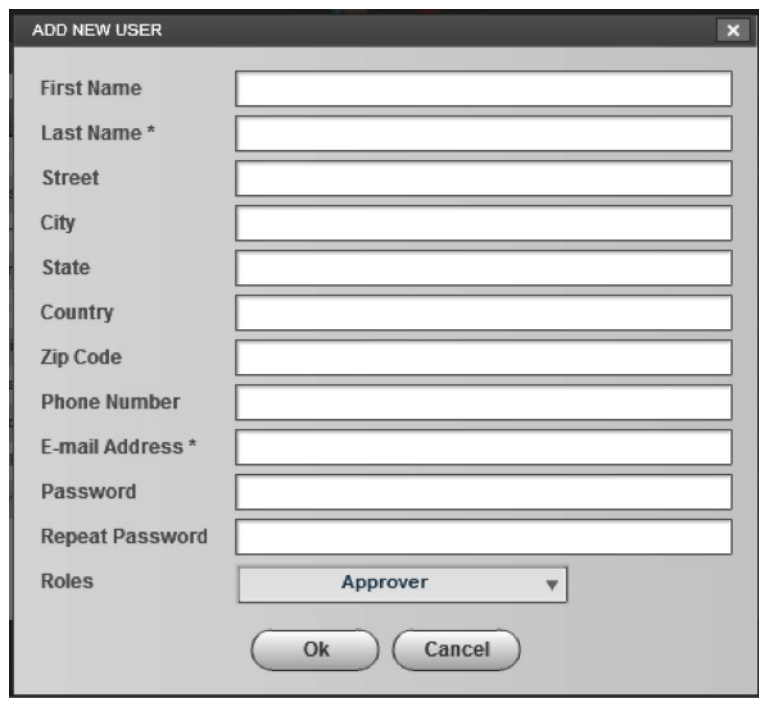

• Click "Оk"

. . . . . . . . . . . . . . . . . . .

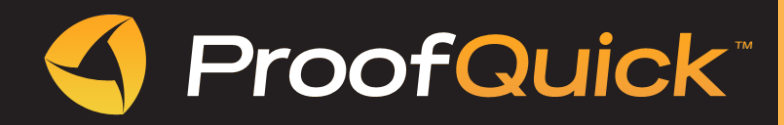

### *Edit Users*

You can change profile information, password and role of a User.

• Click Edit button  $\Box$  next to User and change profile information.

. . . . . . . . . . . . .

### *TEMPLATES*

This option shows the list of templates for email notifications.

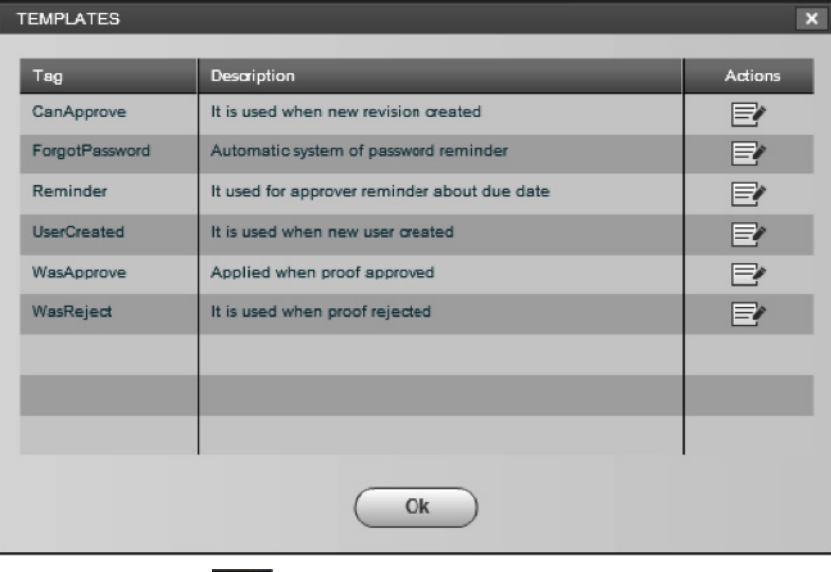

• To change template text click Edit.

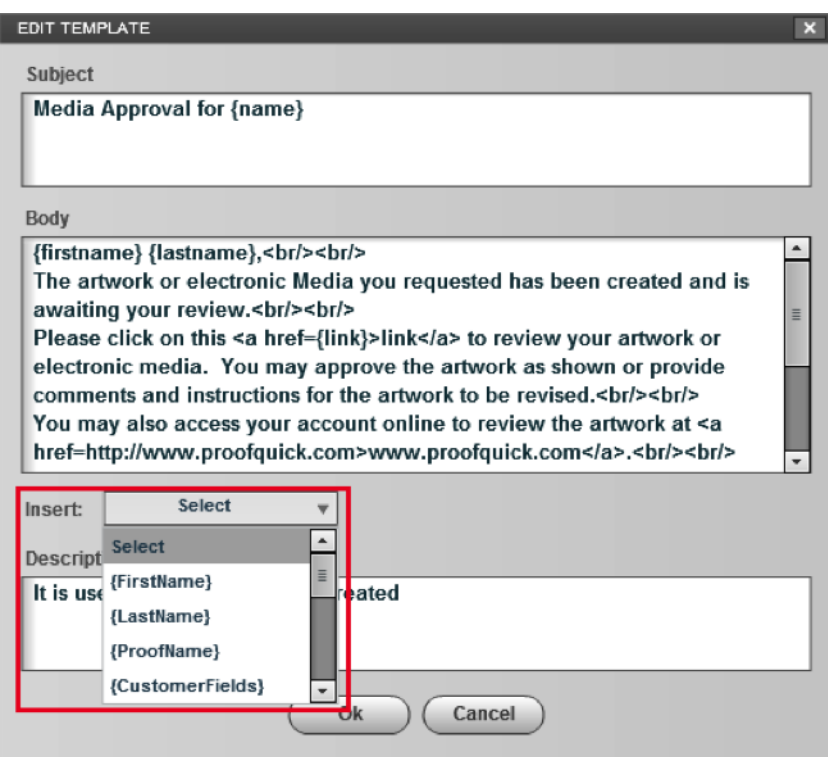

Choose the items to be changed from dropdown menu. Click "Ok".

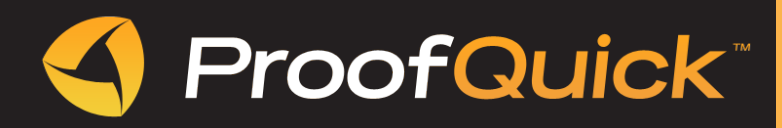

# *DISCLAIMER*

Disclaimer can be shown in the proof. This disclaimer can be edited in order to explain your customers what you expect from them in regards to proofing their ad.

. . . . . . . . . . . . . . . . .

# *CUSTOM FIELDS*

Create any custom field relevant to your business or project. For example, book/project name, graphic/ ad size, due date, etc.

. . . . . . . . . . . . . . . . .

• To create new custom field click Create custom field button.

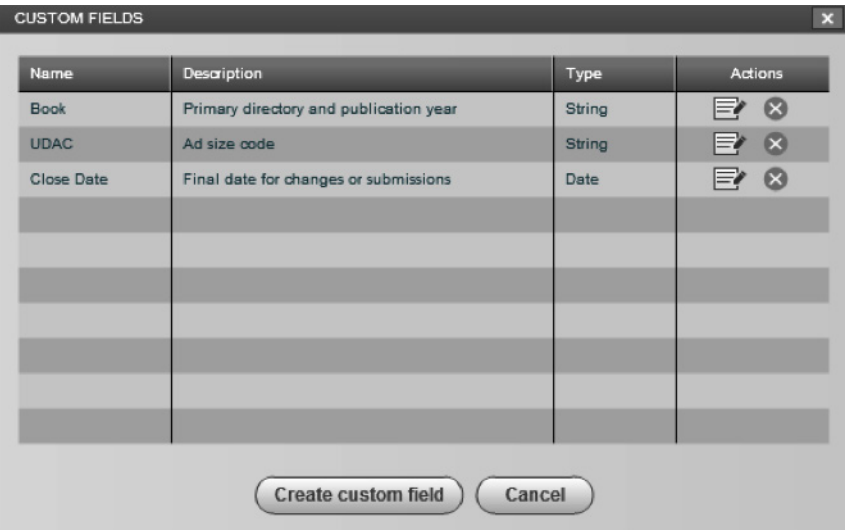

• Enter the name and description for a new custom field. Tick the Active checkbox. Choose String for text custom fields or date for date fields. Click Ok

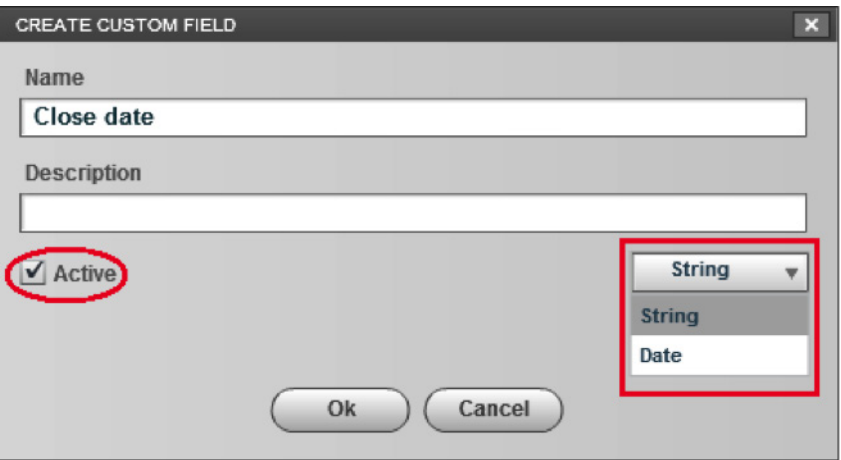

### *PROFILE*

This window includes all the personal information of a user. The user can change their password or Language preference here.

. . . . . . . . . . . . . . . . .

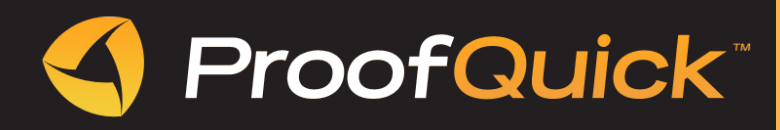

# *BANNERS*

Banners will appear with email notification of a proof. To create a banner click on Create Banner button. Enter the Target URL of web address redirecting the customer to the website to review their proof.

. . . . . . . . . . .

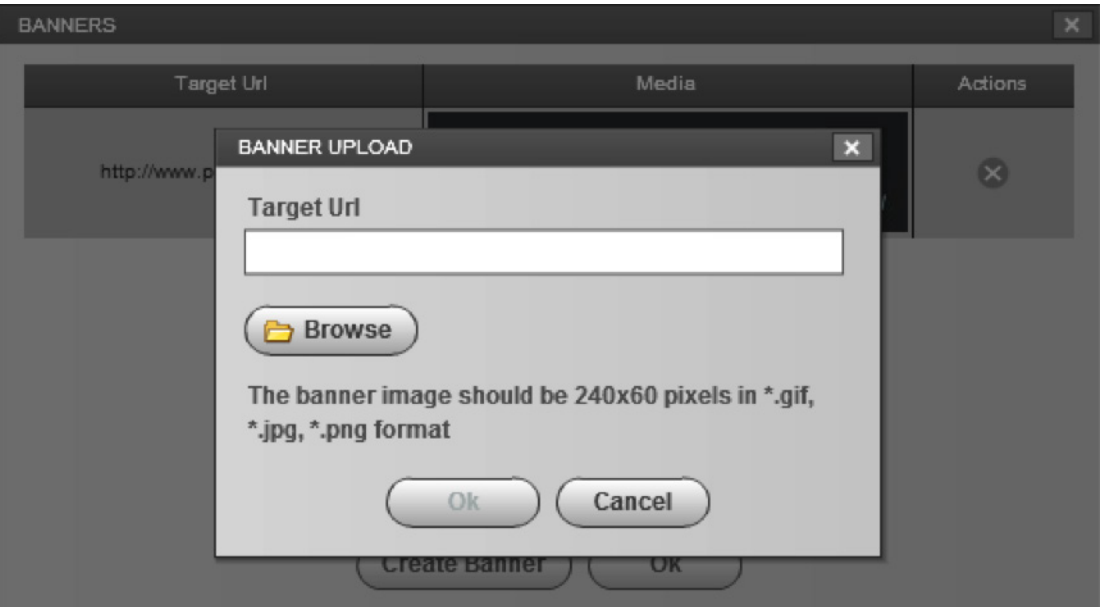

### *LOGO*

Admin can upload the company logo to individualize the system for your company. It will appear on the top left section of ProofQuick when any of your users or customers log in.

# *CUSTOMERS*

This table includes all the companies/customers you can have in your account.

• Click "Create Customer"

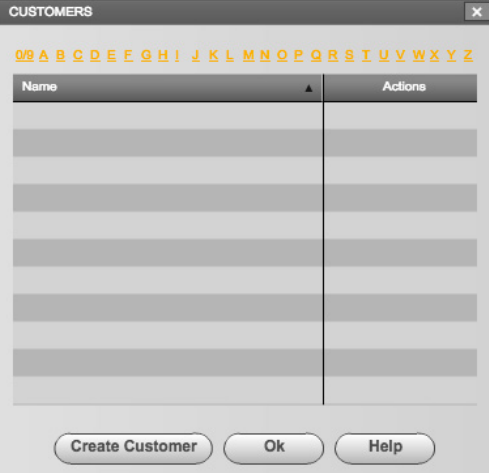

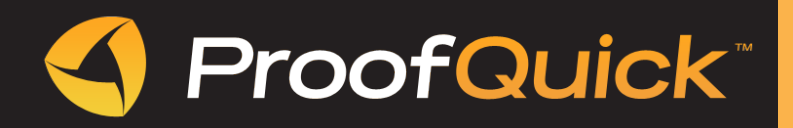

• Fill out the profile information.

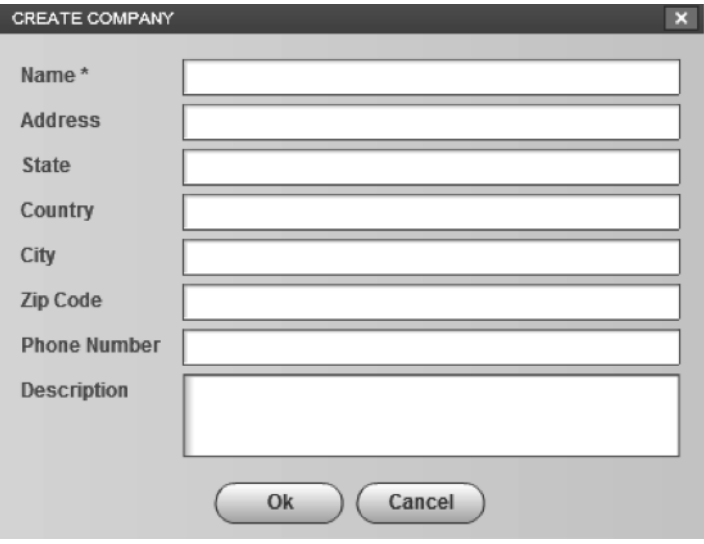

• Click "Ok". You can edit or delete Company profile if needed.

### *BULK UPLOAD*

For your convenience we have created bulk upload of users and companies. Create unlimited number of users by one upload.

• Create the CSV document according to the example in the Bulk Upload window.

<u>. . . . . . . . . . . . . .</u>

*Users*

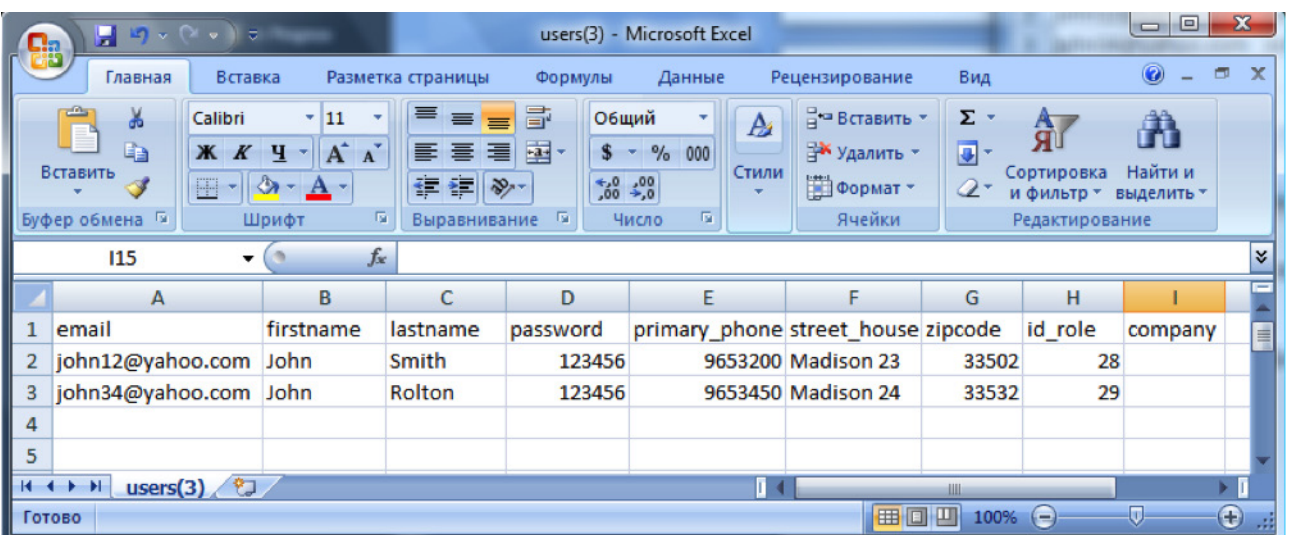

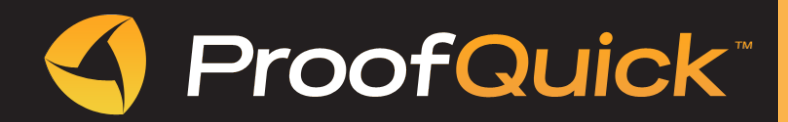

• Fill id\_role number according your account.

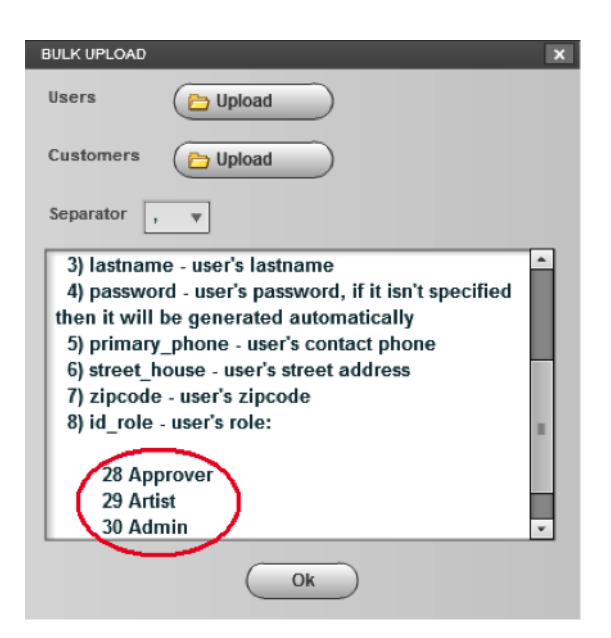

### *Customers' (Companies' information):*

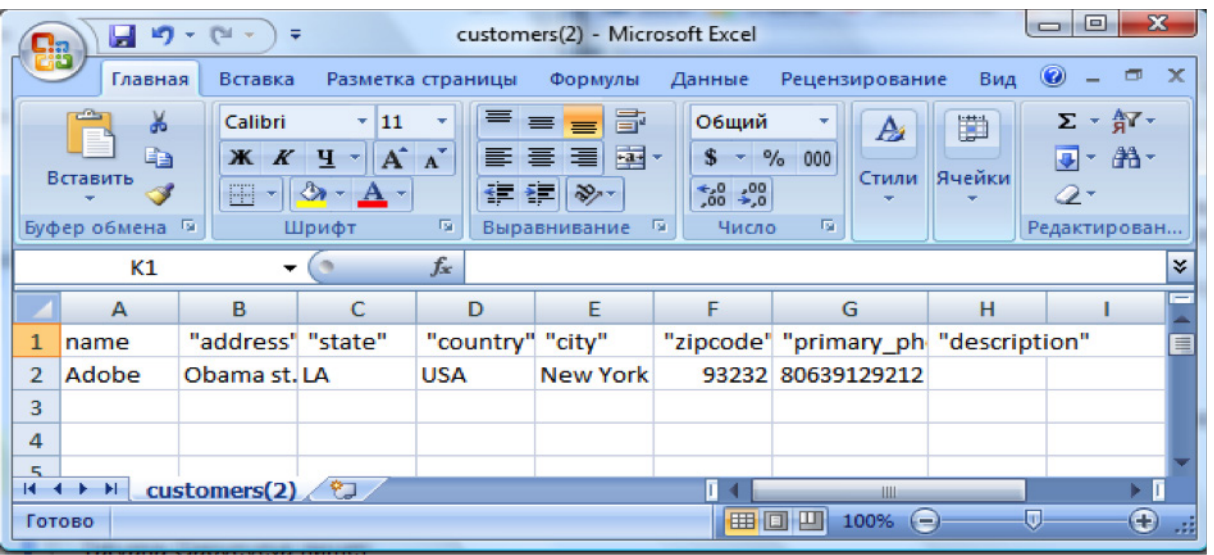

. . . . . . . . .

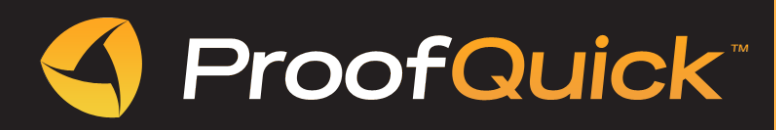

### *OPTIONS*

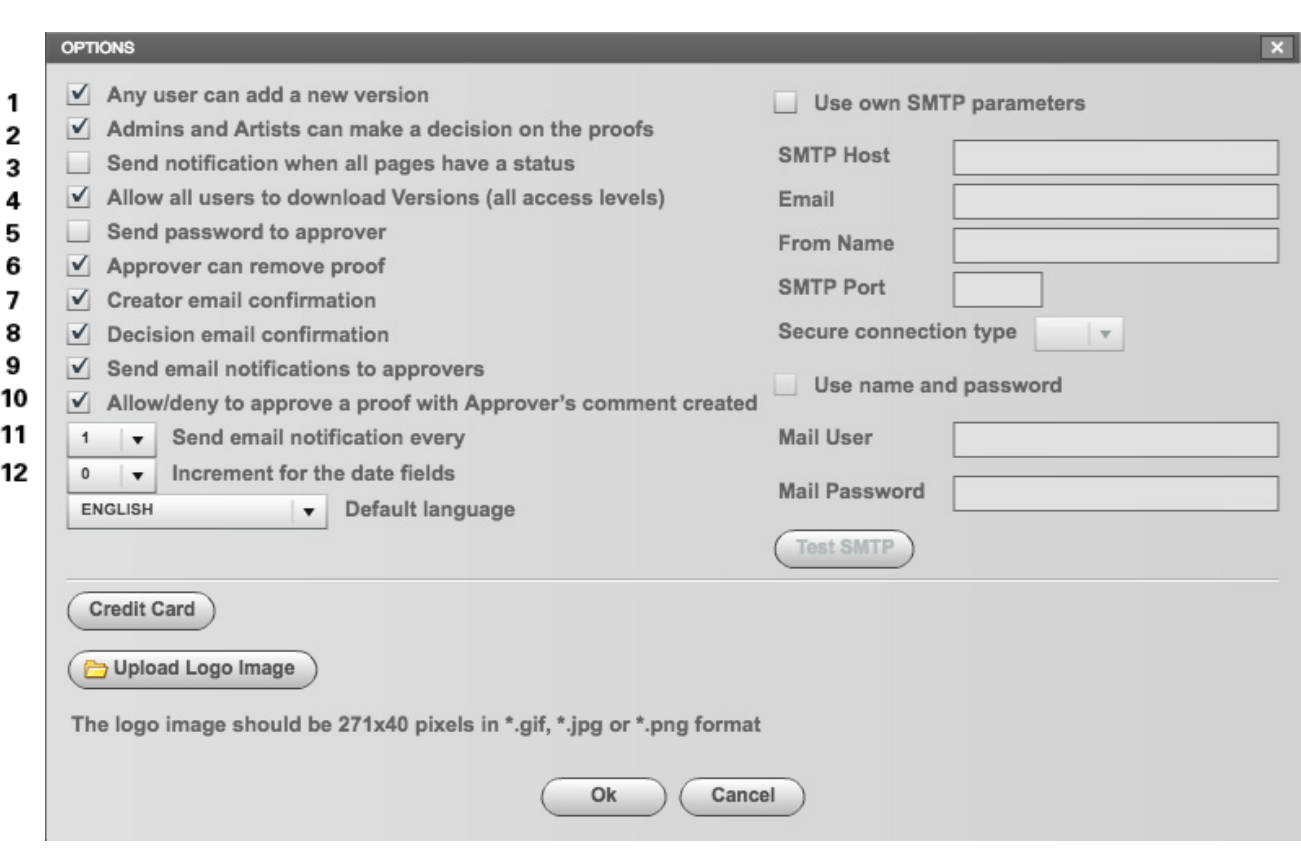

- 1. Any user can add a new version
- **on** any user who has access to the proof can create new version
- **off** only crerator can create new version when proof was rejected
- 2. Admins and Artists can make a decision on the proofs
- **on** Admins and Artists can make a decision on the proofs
- **off** Admins and Artists can not make a decision on the proofs
- 3. Send notifications when all pages have a status
- **on** notifications are sent to approver & creator one notification after all pictures got status
- **off** notifications are sent to approver & creator each time after each decision
- 4. Allow all users to download versions (all access levels)
- **off** nobody can download versions
- 5. Send password to approver
- **on** when admin creates new approver, approver receives notification with password on his e-mail
- **off** when admin creates new approver, approver does not receive such notification
- 6. Approver can remove proof
- **on** Approver can remove proof
- **off** Approver can not remove proof

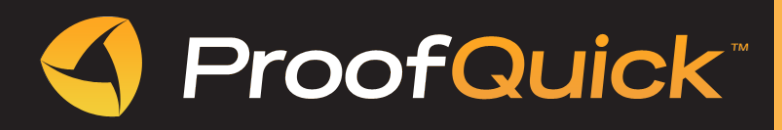

- 7. E-mail confirmation sent to creator
- **off** creator will not receive a notification on e-mail after he creates a proof
- 8. Decision e-mail confirmation
- **on** when making a decision, notification is sent to creator & approver
- **off** when making a decision, notification is sent only to creator
- 9. Send e-mail notifications to approvers

**on** - approvers receive notifications on e-mail with certain frequency reminding they have proofs pending for approval

- 10. Does not allow approve proof if an approver leaves the comments
- 11. Send e-mail notification every...
- Set frequency for notifications by e-mail reminding they have proofs pending
- 12. Increment for the date fields
- Set number of days for custom fields with function "date"